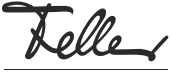

# **DE**

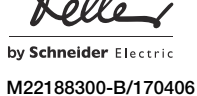

## Inbetriebnahme von zeptrionAIR

## Bedienungsanleitung

Die in Ihre Hausinstallation integrierten zeptrionAIR WLAN-Geräte (nachfolgend WLAN-Geräte genannt) erlauben Ihnen die Steuerung von Licht und Storen mit zeptrionAIR. Sie benötigen dazu nur die Feller zeptrion App auf Ihrem Mobilgerät (Smartphone /Tablet).

Um zu Starten müssen Sie die von Ihrem Elektrofachmann vorbereiteten WLAN-Geräte einmalig in Ihr Heimnetzwerk einbinden.  $\sqrt{2}$ 

Die Feller zeptrion App können Sie gratis vom Online Store beziehen. Telley

### zeptrionAIR in Heimnetzwerk einbetten

Je nachdem, wie Ihr Heimnetzwerk aufgebaut ist,  $\mathbf{ii}$ müssen Sie ev. gewisse Einstellungen vornehmen, damit zeptrionAIR störungsfrei arbeitet. Lesen Sie dazu bitte zuerst die Erläuterungen im Kapitel Heimnetzwerk vorbereiten.

#### WLAN-Gerät in Heimnetzwerk einbinden

Gehen Sie für jedes WLAN-Gerät wie folgt vor:

1. Gehen Sie mit Ihrem Mobilgerät (Smartphone/Tablet) zum WLAN-Gerät und bauen Sie in den Geräteeinstellungen (iOS oder Android) mit *Einstellungen > WLAN* eine Verbindung zum WLAN-Gerät auf (A).

#### Netzwerk: zApp-xxx Kennwort: password

**Wichtig** 

Geben Sie als Kennwort buchstäblich password ein.

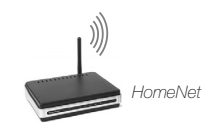

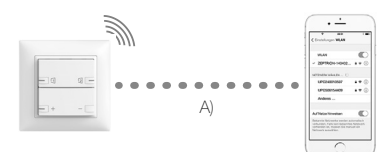

- 2. Starten Sie die Feller zeptrion App. Beantworten Sie den Dialog, ob Sie das WLAN-Gerät in Ihr Heimnetzwerk einbinden wollen, mit Ja.
- 3. Tippen Sie auf Weiter und wählen Sie Ihr Netzwerk in der Liste aus.
	- Um eine einwandfreie Bedienung zu gewähr- $\mathbf{1}$ leisten, sollte die Signalstärke des Netzwerks gut sein.
	- ଛ grün guter Empfang
	- orange ausreichender Empfang, kleine Opti- $\sim$ mierungen (z.B. Verschieben des WLAN-Routers) kann Empfang verbessern
	- rot schlechter Empfang  $\ddot{\phantom{0}}$ (siehe Hilfe bei Problemen)
	- <nichts> kein Empfang
		- (siehe Hilfe bei Problemen)
- 4. Geben Sie Ihr Sicherheitskennwort für den Zugang zu Ihrem Heimnetzwerk ein. Wenn Sie mehrere WLAN-Geräte einbinden wollen, können Sie Ihr Sicherheitskennwort unter Kennwort speichern speichern.

#### 5. Tippen Sie auf Verbinden.

Die Verbindung zum WLAN-Gerät wird nun getrennt (B) und das WLAN-Gerät versucht, sich in das Heimnetzwerk einzubinden (C). Dies erfordert ein wenig Geduld.

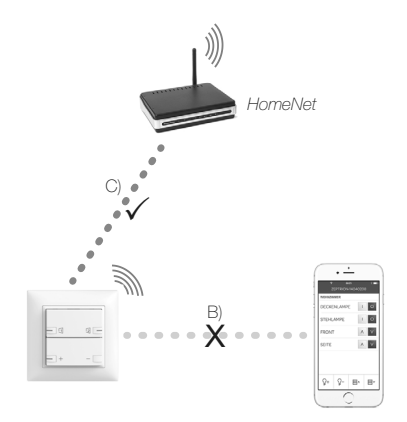

- 6. Anschliessend baut das Mobilgerät eine Verbindung zu einem Netzwerk auf.
	- a) Verbindet sich das Mobilgerät mit Ihrem Heimnetzwerk und in der Navigationsleiste ist Weiter sichtbar, ist das WLAN-Gerät erfolgreich eingebunden (D). Tippen Sie auf Weiter. Sie können die Verbraucher nun mit dem Mobilgerät fernbedienen (E).

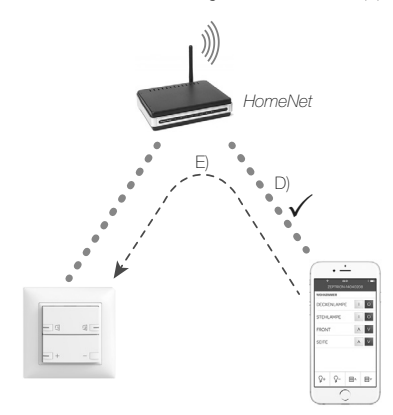

b) Verbindet sich das Mobilgerät mit einem anderen Netzwerk, müssen Sie die Verbindung zu Ihrem Heimnetzwerk manuell in den Geräteeinstellungen (iOS oder Android) mit *Einstellungen > WLAN* herstellen.

Schliessen Sie die Feller zeptrion App nicht. Wechseln Sie danach wieder zurück zur Feller zeptrion App und nehmen, falls nicht bereits vorgängig erfolgt, die Konfiguration der Verbraucher vor.

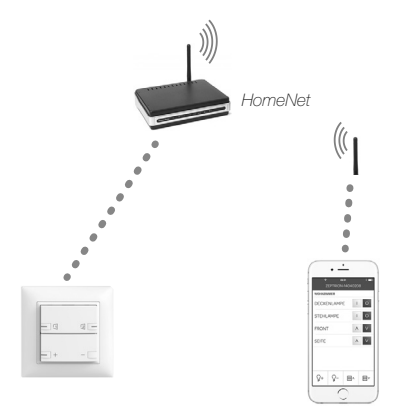

c) Kann das WLAN-Gerät nicht in Ihr Heimnetzwerk eingebunden werden, so baut das Mobilgerät wieder eine Verbindung zum WLAN-Gerät auf. Häufige Ursache ist die Eingabe eines falschen Sicherheitskennworts für Ihr Heimnetzwerk oder eine zu geringe Signalstärke zwischen WLAN-Gerät und Heimnetzwerk. Versuchen Sie es noch einmal.

## Konfiguration

Die WLAN-Geräte sollten von Ihrem Elektrofachmann bereits vorkonfiguriert worden sein. Sie können die vorgenommenen Einstellungen jederzeit ändern oder ggf. nachholen.

- 1. Tippen Sie auf den Menüpunkt Konfiguration.
	- 2. Tippen Sie auf Verbraucher.
	- 3. Sie sehen nun alle bedienbaren Verbraucher. Wählen Sie einen Verbraucher aus.
	- 4. Geben Sie ihm einen Namen und ordnen Sie ihn einem Raum zu. Fügen Sie die Funktion der angeschlossenen Hauptstelle hinzu und wählen Sie ein sinnvolles Symbol aus.

#### Heimnetzwerk vorbereiten WLAN-Router ohne Bereichserweiterung

Häufig reicht ein WLAN-Router (aufgestellt an einem vorteilhaften Ort) aus, um eine optimale WLAN-Abdeckung in der ganzen Wohnung zu gewährleisten.

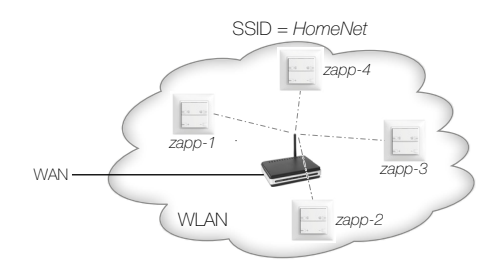

In diesem Fall müssen Sie nichts unternehmen und können die WLAN-Geräte ohne Weiteres in Ihr Heimnetzwerk einbinden.

#### Bereichserweiterung mit WLAN-Repeater

Bei schlechtem Empfang kann die Reichweite eines Heimnetzwerks mit WLAN-Repeatern vergrössert werden.

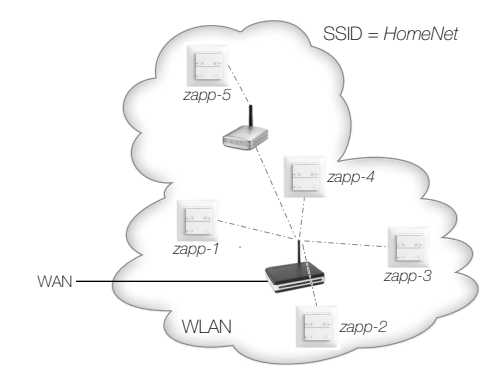

Diese Art der Bereichserweiterung sollte keinen Einfluss auf die Verfügbarkeit von zeptrionAIR haben. Sie können die WLAN-Geräte ohne Weiteres in Ihr Heimnetzwerk einbinden.

#### Bereichserweiterung mit Access Points

Um in einem Gebäude eine gute WLAN-Abdeckung zu erreichen, werden oft mehrere Access Points (die via LAN mit dem WLAN-Router verbunden sind) installiert. Dabei wird sehr häufig allen Access Points die gleiche SSID (z.B. HomeNet) und das gleiche Passwort zugewiesen.

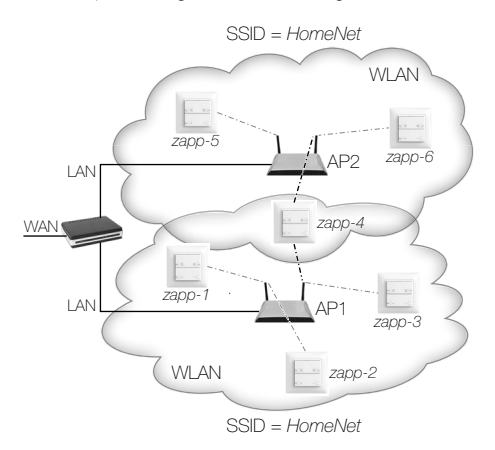

#### Problem:

Bei einer solchen Konfiguration kann es vorkommen, dass ein WLAN-Gerät (z.B. zapp-4), welches im Empfangsbereich von mehr als einem Access Point ist (in diesem Beispiel AP1 und AP2), die Verbindung von Access Point (AP1) zu Access Point (AP2) häufig wechselt. Dabei kann es bei der Bedienung mit der Feller zeptrion App zu Unterbrüchen kommen, da das WLAN-Gerät während des Verbindungsaufbaus mit einem Access Point kurze Zeit nicht erreichbar ist.

Um eine höhere Verfügbarkeit der WLAN-Geräte zu erreichen, gibt es zwei Lösungen:

#### Lösung a: MAC-Adresse zuordnen

Weisen Sie dem WLAN-Gerät die MAC-Adresse (Hardware-Adresse) des Access Points zu, um eine feste Zuordnung des betroffenen WLAN-Geräts zu einem Access Point zu erreichen.

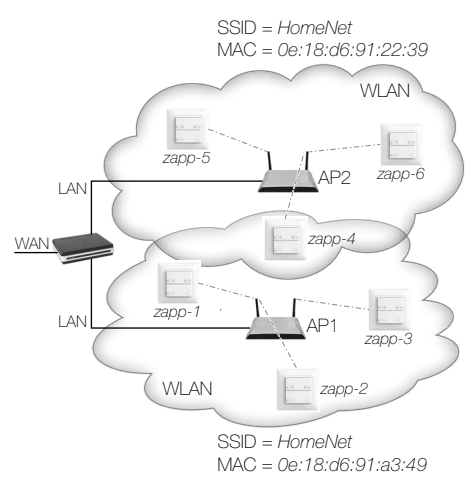

Bei der Inbetriebnahme verbinden Sie betroffene WLAN-Geräte über die MAC-Adresse mit dem Access Point mit der besten Verbindungsqualität.

Hierbei sollten Sie jedoch beachten, dass bei einem Austausche des Access Points die MAC-Adresse des neuem Access Points nicht mehr dieselbe ist und die WLAN-Geräte dem neuen Access Point neu zugeordnet werden müssen.

#### Lösung b: zweite SSID einrichten

Richten Sie auf jedem Access Point neben der ursprünglichen SSID (z.B. HomeNet) eine zweite SSID mit einem eindeutigen Namen ein (z.B. zapNet1, zapNet2 etc.). Dies ist bei den meisten Geräten möglich.

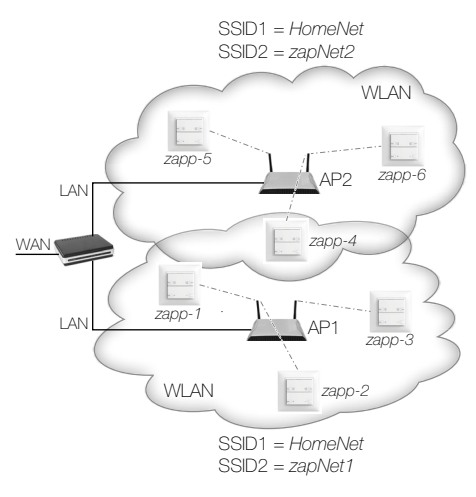

Bei der Inbetriebnahme verbinden Sie nun jedes WLAN-Gerät über die SSID2 mit dem Access Point mit der besten Verbindungsqualität.

Nach der Inbetriebnahme aller WLAN-Geräte können Sie die zusätzlichen SSIDs, mit welchen die WLAN-Geräte verbunden sind, verstecken. Dies ist auf den meisten Access Points unter dem Menüpunkt Disable SSID Broadcast möglich. Danach sehen Ihre anderen Mobilgeräte mit denen Sie sich mit dem Netzwerk verbinden möchten nur noch ein WLAN (z.B. HomeNet).

#### Nachträgliche Erweiterung:

Sollten Sie Ihr Heimnetzwerk nachträglich mit Access Points erweitern oder bei bereits installierten Access Points eine zusätzliche SSID (Lösung b) hinzufügen, können Sie bereits eingebundene WLAN-Geräte einfach umkonfigurieren. Gehen Sie dazu wie folgt vor:

- 1. Starten Sie die Feller zeptrion App.
- 2. Wählen Sie den Menüpunkt Konfiguration.
- 3. Tippen Sie auf zeptrion WLAN-Geräte.
- 4. Tippen Sie in der Liste der in der Anlage eingebundenen WLAN-Geräte auf das umzukonfigurierende.
- 5. Tippen Sie auf WLAN.
- 6a. Wählen Sie die SSID Ihres Heimnetzwerks und dann die MAC-Adresse des Access Points mit der besten Feldstärke.
- 6b. Wählen Sie Ihr die eingerichtete zweite SSID des Access Points mit der besten Feldstärke.
- 7b. Geben Sie das Kennwort, das Sie für diese zweite SSID im Access Point vergeben haben, ein und tippen Sie auf Verbinden.

Das WLAN-Gerät wird nun (analog zu Kapitel WLAN-Gerät in Netzwerk einbinden) in das entsprechende Netzwerk eingebunden.

Nachdem Sie alle WLAN-Geräte umkonfiguriert haben, können Sie die zusätzlich eingerichteten SSIDs verstecken (Lösung b).

# Hilfe bei Problemen

## Kein Heimnetzwerk bei gutem Empfang

Findet die Feller zeptrion App auch bei gutem Empfang Ihr Heimnetzwerk nicht, so ziehen Sie im entsprechenden Bildschirm die Zeile **Anderes Netzwerk** nach unten um die Suche der Netzwerke neu zu initialisieren. Werden auch nach mehreren Versuchen keine Netzwerke gefunden, schliessen Sie die Feller zeptrion App und starten Sie sie neu.

#### Schlechter oder kein Empfang

Bei schlechtem oder keinem Empfang können Sie die Reichweite Ihres Heimnetzwerks mit einem WLAN-Repeater oder einem weiteren Access Point vergrössern. Lesen Sie dazu auch die Erläuterungen im Kapitel Heimnetzwerk vorbereiten.

Zahlreiche Ratschläge, wie Sie die Reichweite Ihres Heimnetzwerks erhöhen können, finden Sie ausserdem im Internet.

#### WLAN-Gerät im Access Point Modus (Stand-alone)

Kann oder soll ein WLAN-Gerät nicht in Ihr Heimnetzwerk eingebunden werden (z.B. wegen unzureichendem Empfang oder aus Zugriffs-/Sicherheitsgründen), so kann es auch im Access Point Modus bedient werden. Gehen Sie dazu wie beschrieben vor, antworten Sie jedoch auf die Frage, ob Sie das WLAN-Gerät in Ihr Heimnetzwerk einbinden wollen, jeweils mit **Abbrechen**.

Beachten Sie, dass Sie im Access Point Modus  $\mathbf{1}$ nicht aufs Internet und andere Netzwerkdienste zugreifen können.

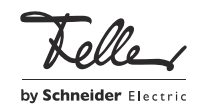